When you start **Acces** (PISD Apps\Administrative Tools), you will see a list of databases from which to choose. The databases available will depend on your grade level and school.

> **O** EducAide Modules TX/CF Math (1-5 Spanish)  $F$  TX/CF Math  $(1-5)$ E. NY Regents English Exams TX ES Reading (3-6 Spanish) TX Elem Math (old TEKS 3-6 Spanish)  $F<sub>1</sub>$  TX ES Math (3-5) TX ES Math (3-5 Spanish) TX MS Math (6-8) E. TX HS Reading (9-11) **E.** TX MS Reading (7-8) **E.** TX Secure Math (Clones) TX Sec Math (old TEKS 7-exit) **E** TX ES Reading (3-6)

## **Selecting Problems (Math)**

In the **Database Browser**, double-click one of the modules to open it. Continue opening categories or topics until you see a problem or question appear on the right side of the screen.

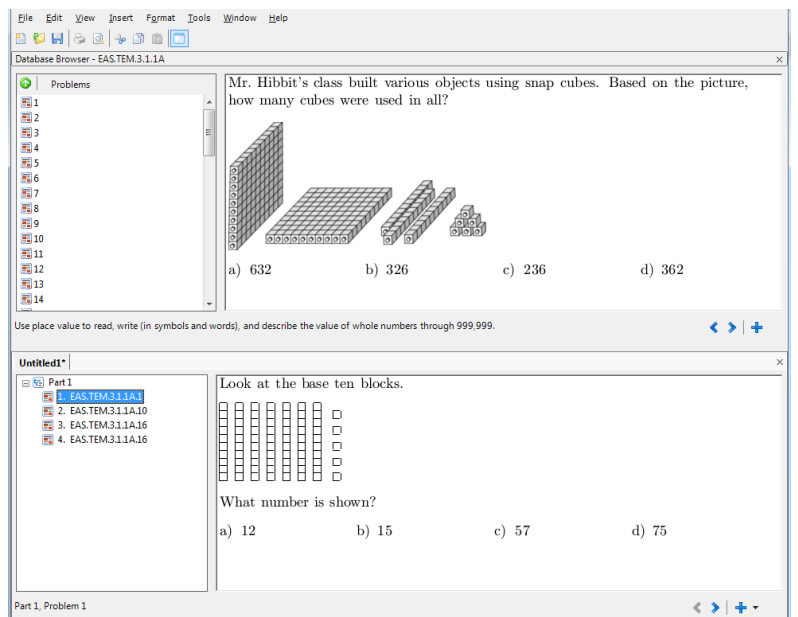

- When you see a problem you like, double-click the problem to add it to your document. Problems will be displayed on the lower half of the screen as you add them.
- Repeat this process to add more problems. To return to a different category, press the "up" button in the top left.  $\left( \bullet \right)$
- To remove an item from your document, click on it and then press Delete on your keyboard.

# **Selecting Problems (Reading)**

In the **Database Browser**, double-click one of the modules to open it. You will notice that the categories for Reading (and the old math databases) are not based on the TEKS. Each grade level at your school should have manuals that show all of the reading passages and problems using these categories.

Once you double-click a question to select it, you will get a message about the associated passage. The recommended action has already been selected for you. Click **OK**.

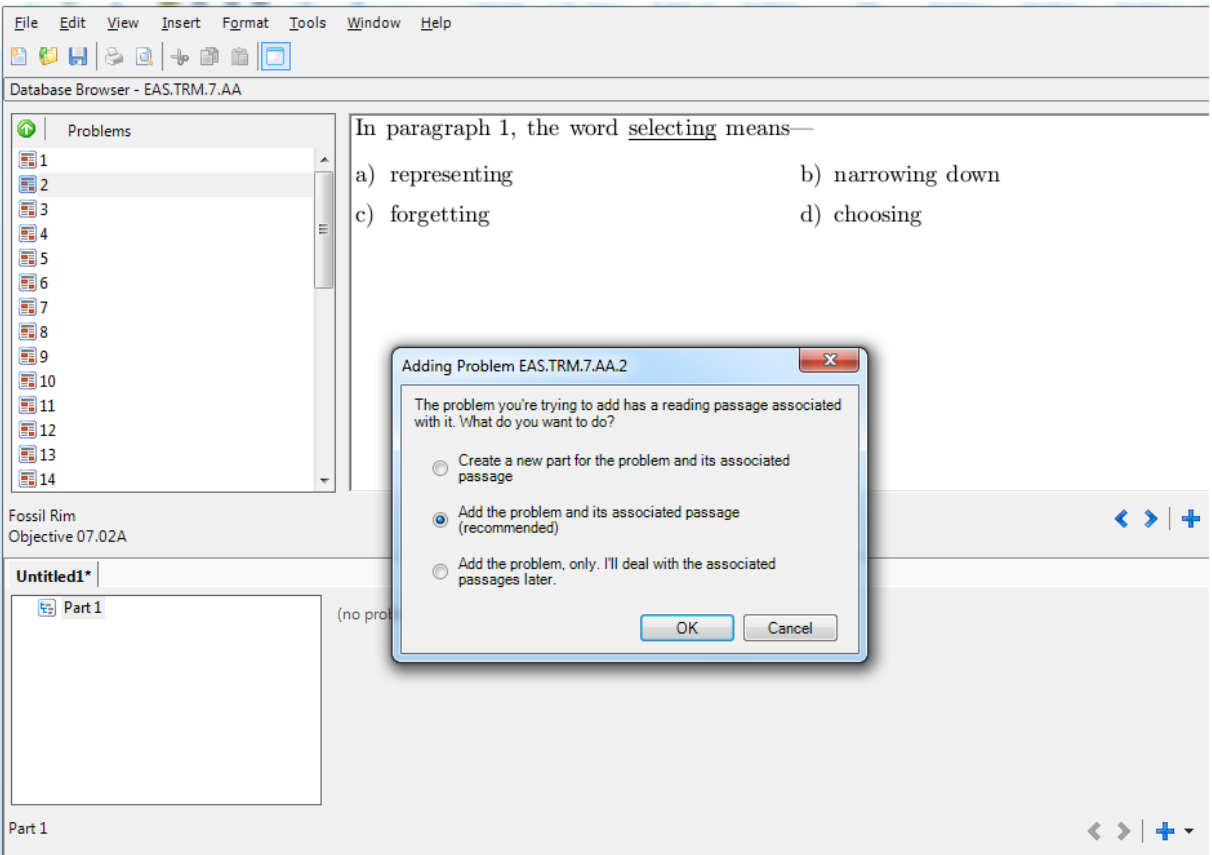

## **Editing questions**

On the bottom part of the screen, **right-click** a question and select **Edit Problem**. A text editor will appear for you to make changes. Click **OK** when you are done.

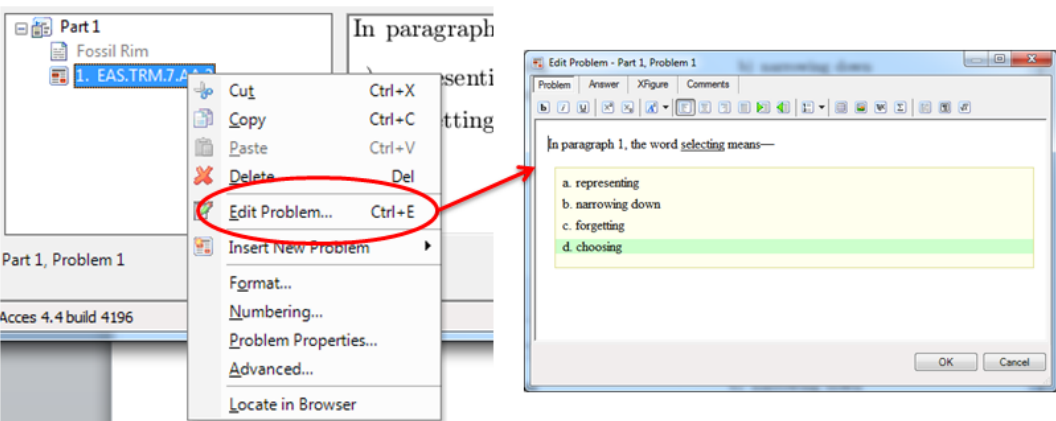

# **Formatting Your Document**

From the **Format** menu, you will see a list of options for selecting document types and changing the appearance of the document.

- 1. The first group of options in the **Format** menu is for changing the *overall* layout, such as number of columns, font size, and headers and footers.
- 2. The second group of options is for further customization and for changing the layout of individual problems or parts in your document. (For instance, you can format the test so that multiple choice answers do not appear.)

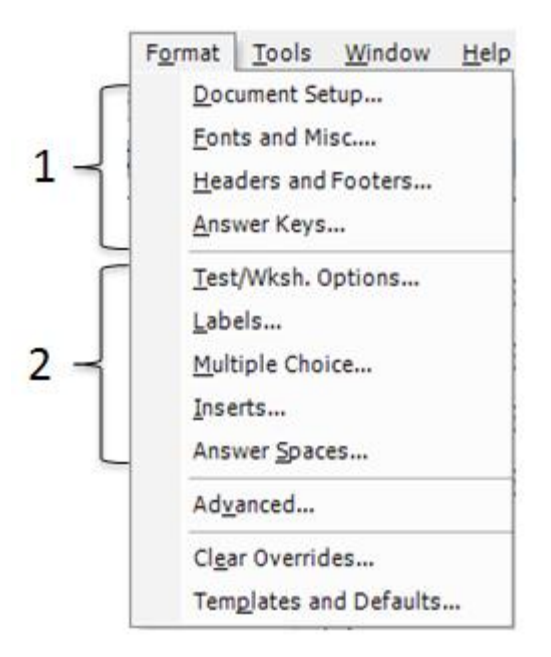

## **Document Type**

There are several different types of documents that you can create with this program—Test/Worksheet, Flash Cards, Overheads, and Calendars (Weekly or Monthly).

From the **Format** menu, select **Document Setup**. From the **Type** drop-down menu, select the type of document you want to create.

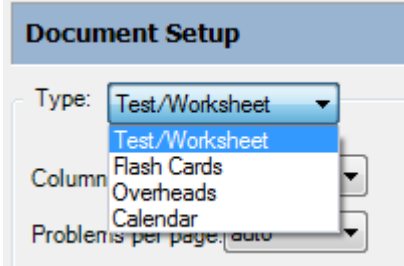

On the following pages, you will see some of the types of documents. Please note that the monthly calendar can only handle problems that can fit into a small square. Therefore, problems with large graphics will not work with a monthly calendar.

# **Calendars – Weekly & Monthly**

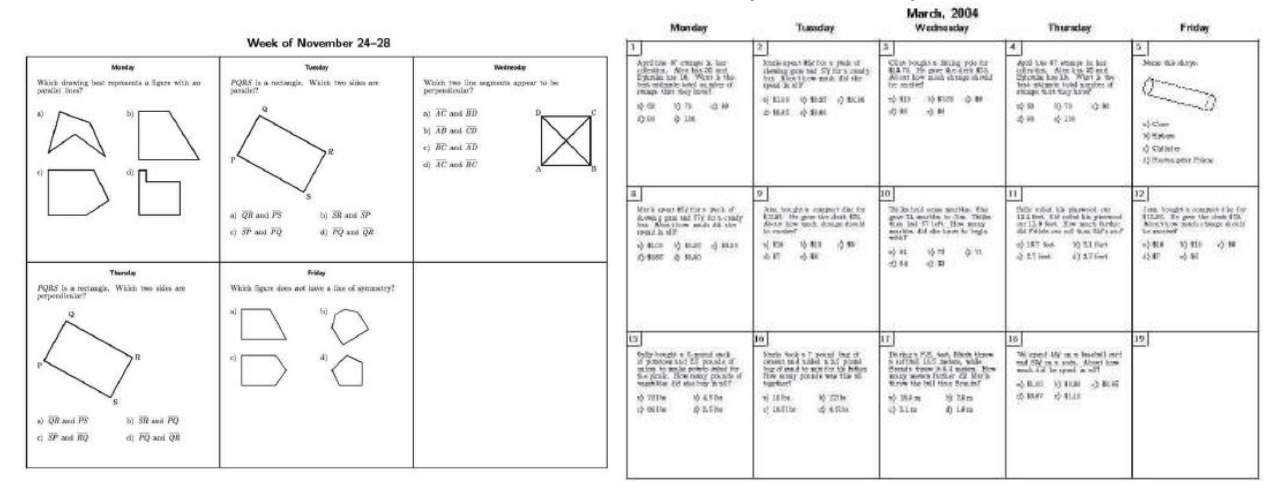

### **Flashcards – with and without multiple choice answers**

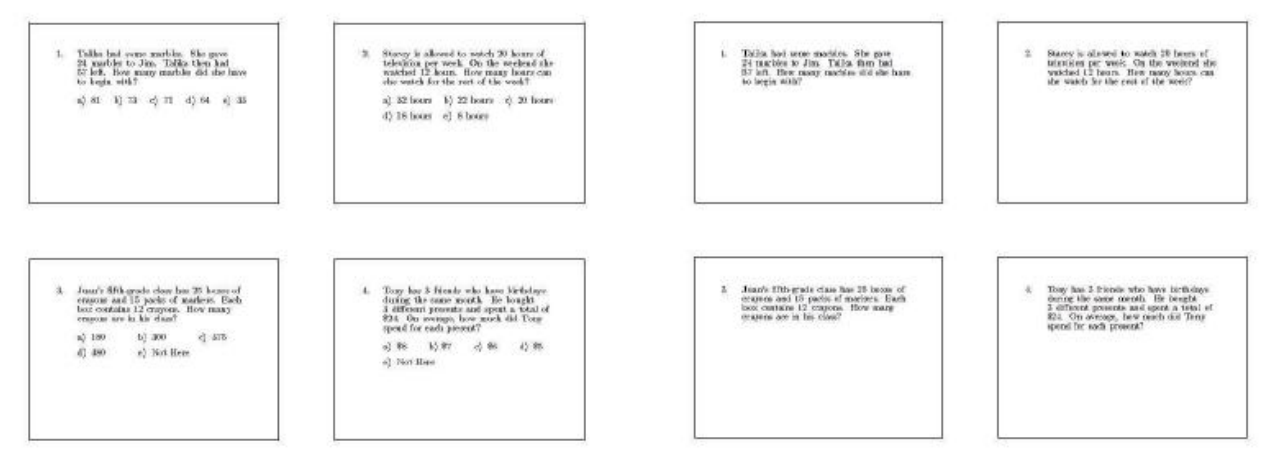

#### **Test/Worksheet**

Formatting options can allow for answer selections to be shown in vertical format giving more room for students to show work. Headers and Footers can be added to the document with many different formats available. From the **Format** menu, select **Headers & Footers** and scroll through the available formats (see red arrows).

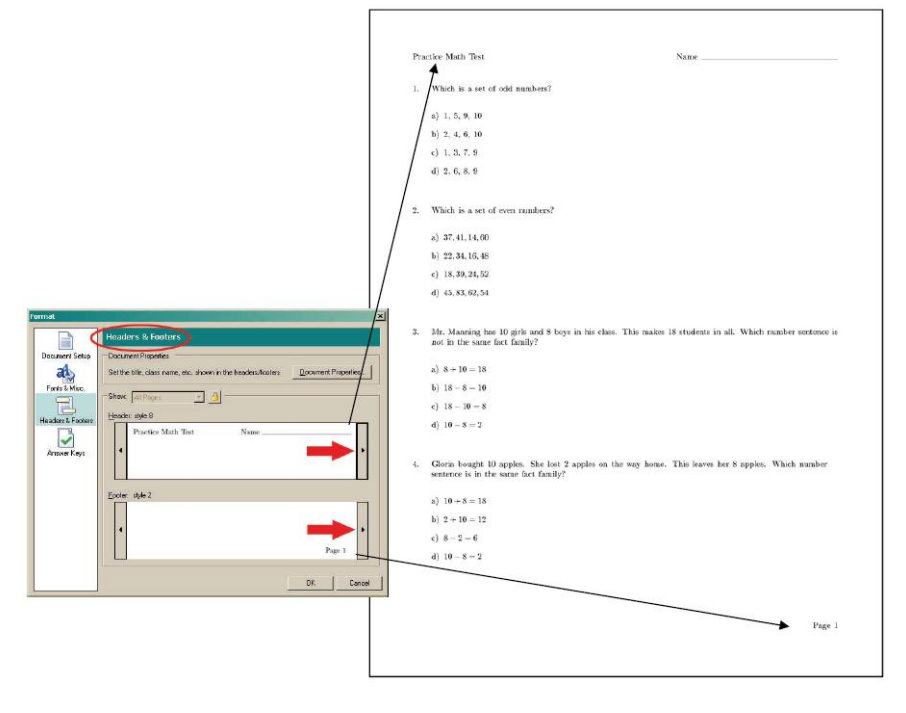

### **Test/Worksheet (with Reading Passage)**

Here is an example of a worksheet for Reading. If you only want to print the reading passage, first preview the document to determine the number of pages for the passage. Then, set your print options to print only the pages for the reading passage.

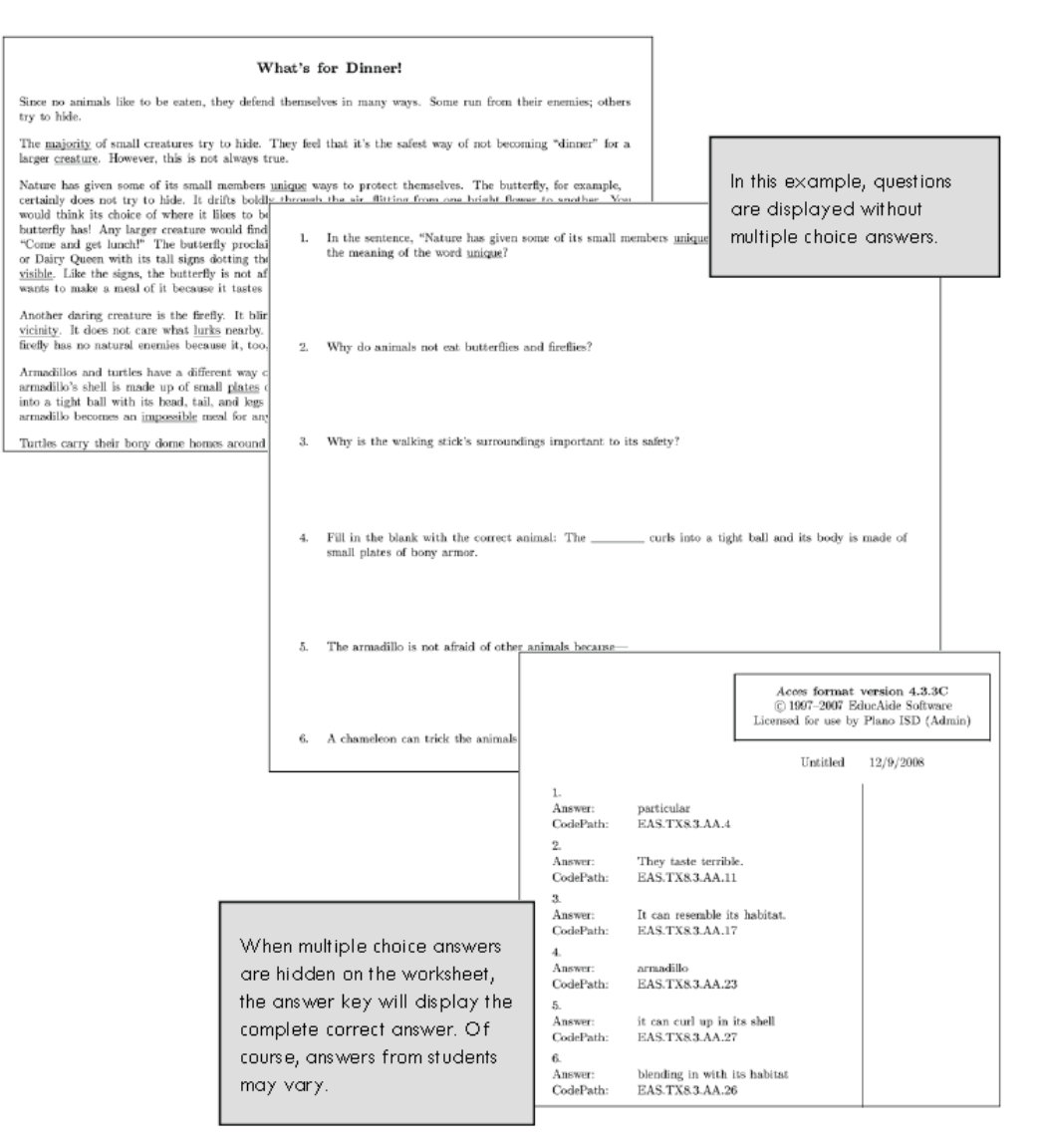

## **Previewing and Printing**

 Preview what your document looks like by going to the **File** menu and choosing **Print Preview**. Use the buttons at the top of **Print Preview** to navigate through the pages.

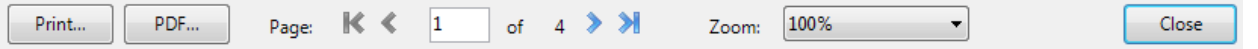

- If you are satisfied with the way your document looks, press the **Print** button at the top left. (Notice that you can also convert your document to PDF format.
- If you want to add more problems or change the way your document is formatted, press the **Close** button at the top right. You will return to the Acces4 main screen where you can make further changes.